**IBM Software Innovate2012** The Premier Event for Software and System Innovation

Next WOW!

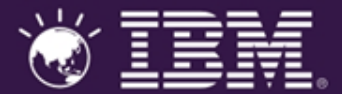

### IBM Rational Performance Tester Tips & Tricks

Anitha P Somanathan IBM anitha.ps@in.ibm.com

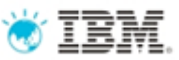

### Agenda

- •Getting Started
- •Recording & Test Generation
- •Executing Tests
- •Reports
- •Troubleshooting

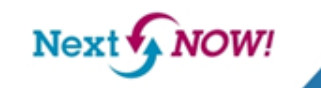

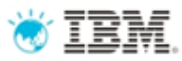

### Rational Performance Tester

### **Comprehensive test planning, authoring, and analysis to identify and manage the risk of application performance failures**

- 1. Capture and track Business SLAs in your test plans
- 2. Create realistic user workloads that exercise the key business transactions
- 3. Automatically deploy the environment and schedule execution of your workload
- 4. Identify the root cause of performance problems
- 5. Communicate results and areas of non-compliance to the stakeholders

**IRM Software** 

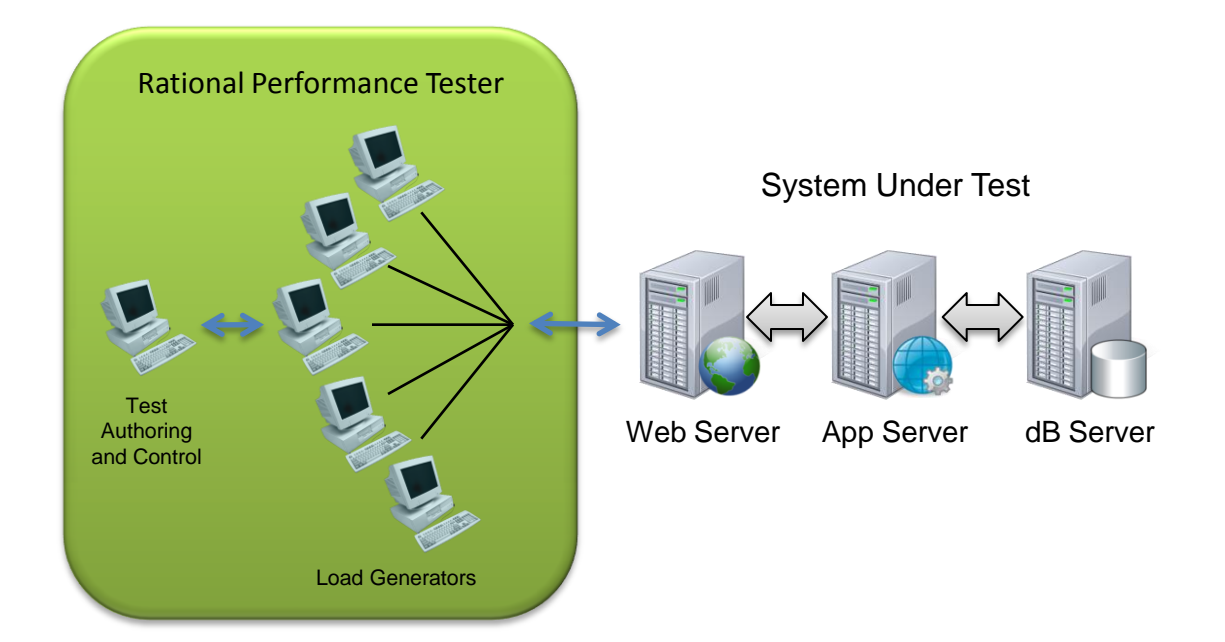

**NOW!** Next<sup>®</sup>

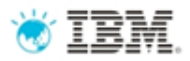

# Tip – Take Baby Steps

- •Running too many users too soon can mask lots of problems
	- –Login failures
	- –Server failures
	- –Dynamic data failures
	- –Duplicate keys
- •The Solution
	- –1 User is dynamic data handled correctly?
	- –2 Users data that has to be unique using a datapool?
	- –10 Users does login need to be staggered?
	- –50 Users effect on agent & server cpu/memory as you increase users?
	- –100 Users is your agent sized correctly for target load?

Next'

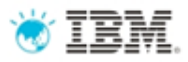

### Tip – Performance Test Driven Development

- Performance Test Early & Often
	- •Easier to address issues if found right after delivery
	- •Less costly to fix than when found late in development

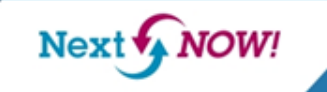

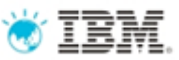

### Agenda

- •Getting Started
- •**Recording & Test Generation**
- •Executing Tests
- •Reports
- •Troubleshooting

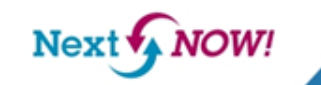

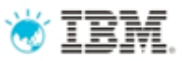

## Test Creation Tips

- Clear browser cache & cookies –Browser responds with content, not 304
- Pause between pages (3-5 seconds) –Pages clearly separated in the test
- Mouse hovers
	- –May result in unwanted server activity
	- –Real application users are going to cause this sort of spurious activity

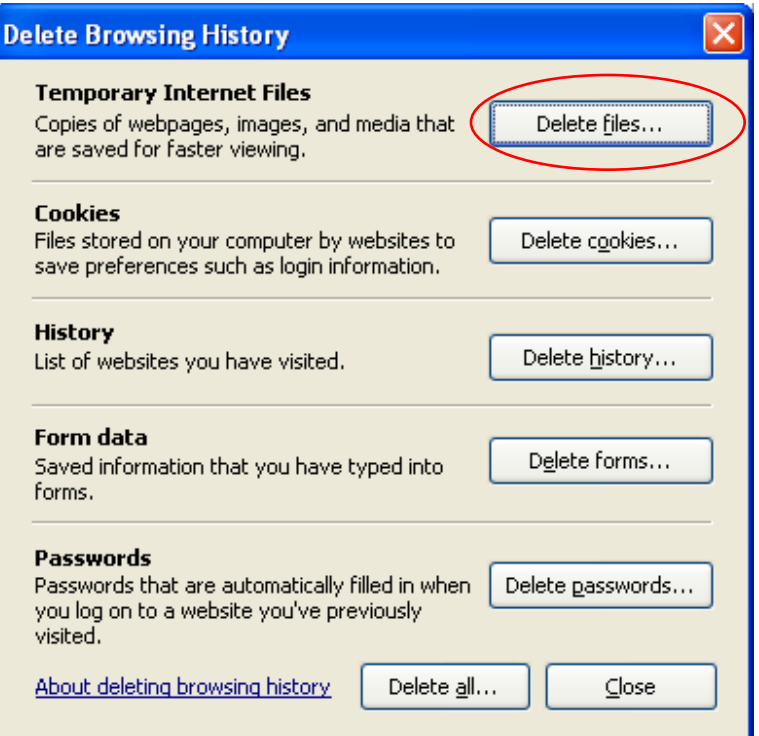

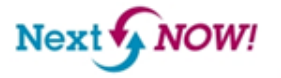

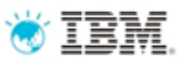

 $\mathbb{Z}$ 

Recorder Test Annotation / A A ■

# Creating a Test - Recording

C:\rtc-workspace-8.2\com.ibm.rational.test.lt.core\nl\en\readme.html

Tools Edit View Favorites Help File

**Comments** 

–Add context if page name not clear

• Start Transaction

–Groups related actions

- Stop Transaction
- Name pages

–Makes the test more readable

• Split test

**work** 

–Modularity for sharing assets

–Split login & logout from application

**VOW! Next** 

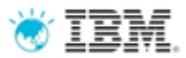

# Color

•Window > Preferences > Test >

# Test Editor

**Example of Datapooled text.** Example of Datapool candidate. Example of Used reference. Example of Unused reference. Example of Substituted - Custom code. Example of Substituted - Reference. Example of Substituted - Test Variable. Example of Substituted - Built-in Variable.

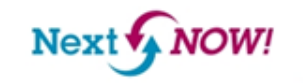

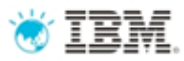

### Logical Test Navigator

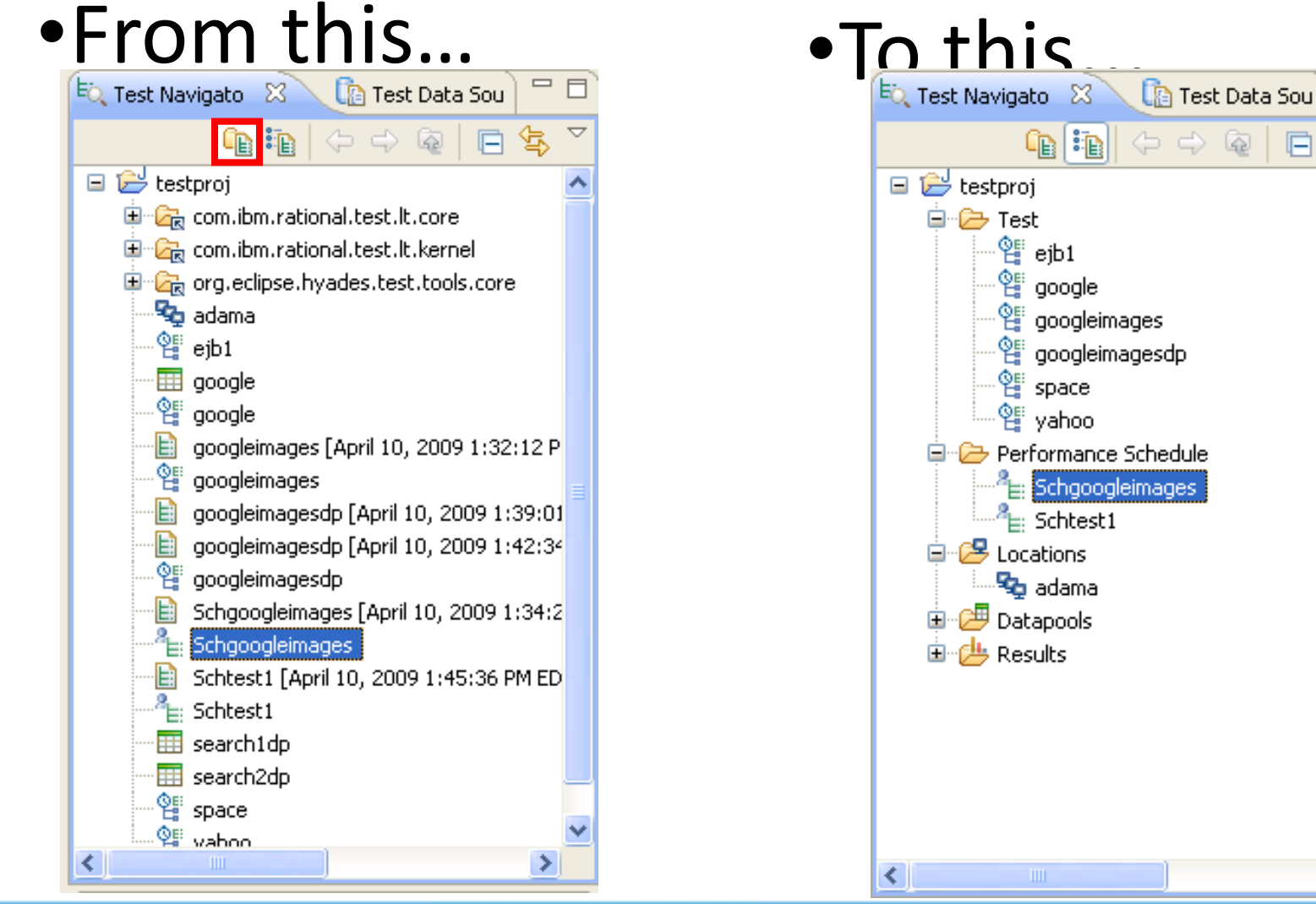

Next NOW!

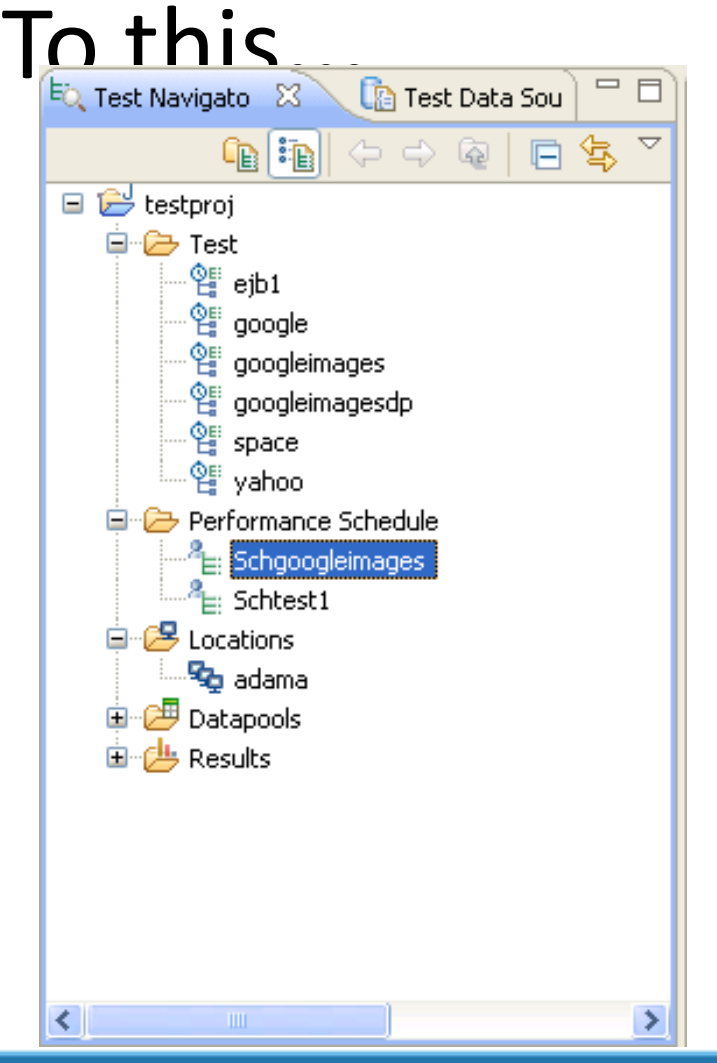

**IRM Software** 

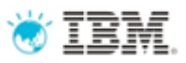

### How RPT Recording Works

### •SOCKS proxy recorder

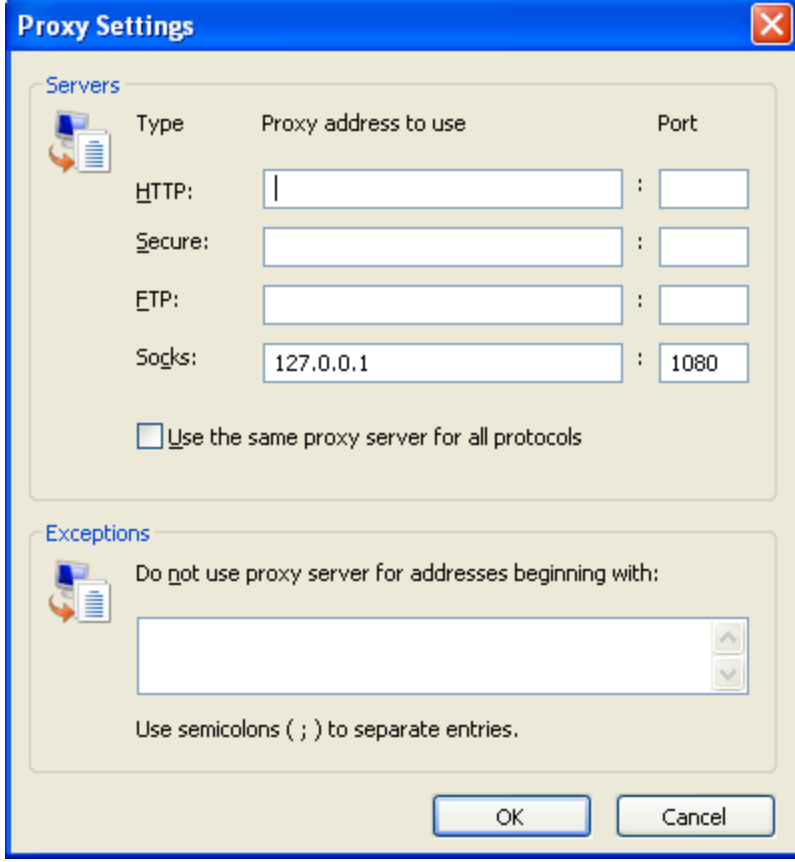

**NOW!** 

Next **v** 

**IBM Software** 

vate

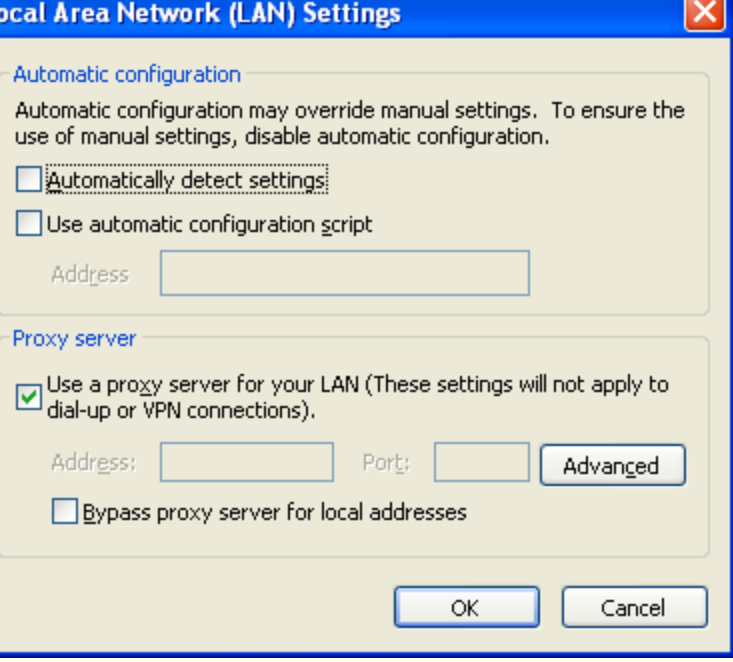

# Recorder Missing Some or All Data

- Check registry settings
	- –Tools > Internet Options > Connections > LAN Settings > Advanced –Socks proxy should be chosen, port 1080
- Some portion of the application, like an applet, does not use the browser's connection settings
	- –Try to configure the applet to use the proxy server
	- –May be able to verify with wireshark
	- –RPT socket recording may be an alternative

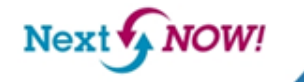

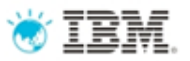

# Best Practices for Sharing Test

### Assets

- A workspace and project cannot be shared directly with others for read/write
- Users with their own workspace can import a shared project for read-only usage such as test execution
- Projects can be versioned and shared through integration with Rational Team Concert http://www.ibm.com/developerworks/rational/library/09/integraterationaltea mconcertandrationalperformancetester/index.html?ca=drs-
- Provide a copy of test assets using File > Export > Test > Test Asset with Dependencies. Import likewise.

**NOW!** 

 $Next$ 

ovate2

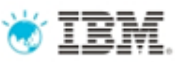

### Data-Correlation View Mode

- Editor tree shows only substitutions and datapool candidates
- Use with Quick Filter to easily locate interesting data
- Substitute and remove/modify substitution on one or more locations
- Find where a data-source is used
- Switch to Data-Correlation Mode and back to Full Test Contents Mode:

**NOW!** 

**Next** 

- Context menu
- "View" button

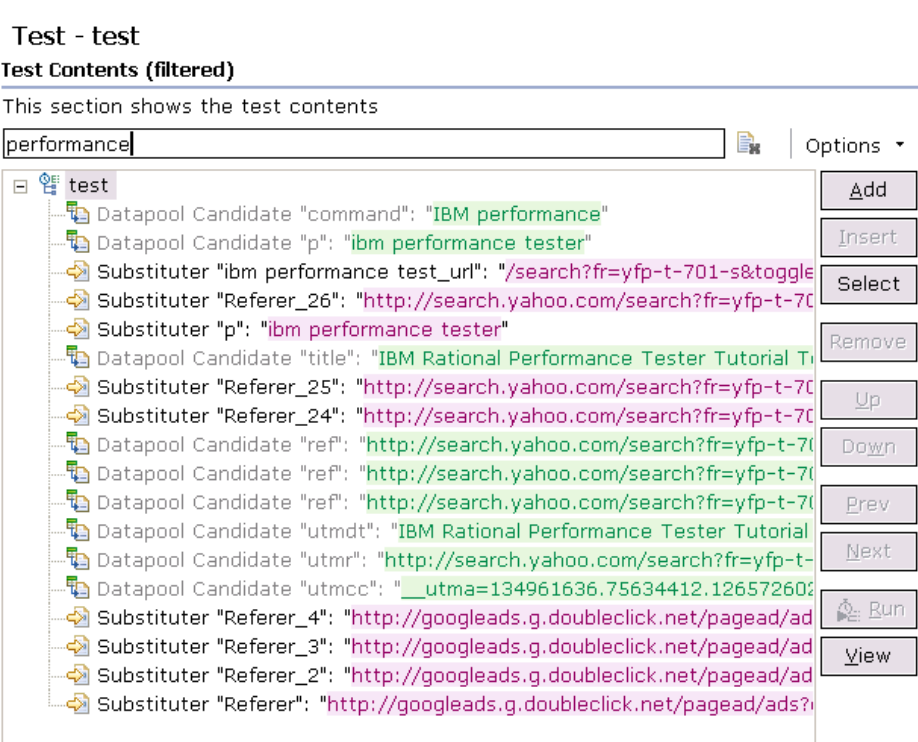

# Tip – Compare Test Data with Playback Data

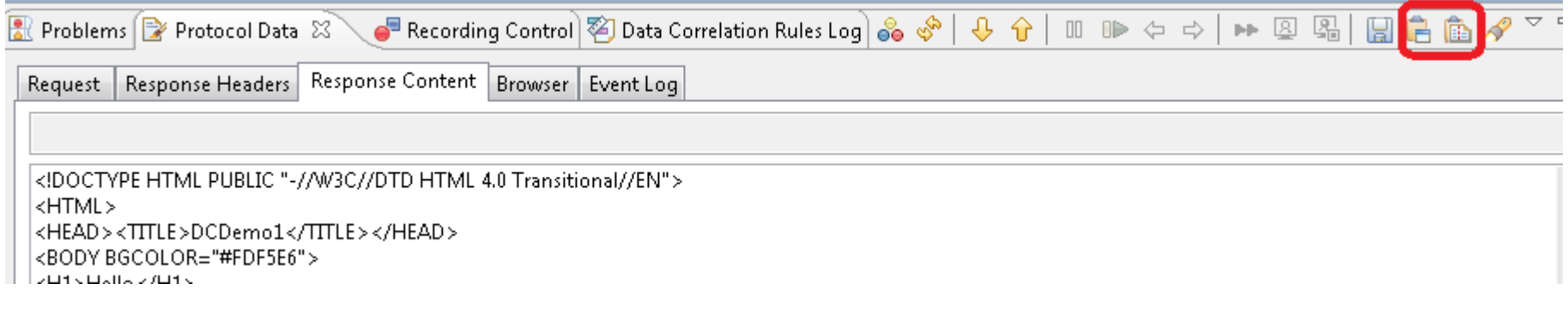

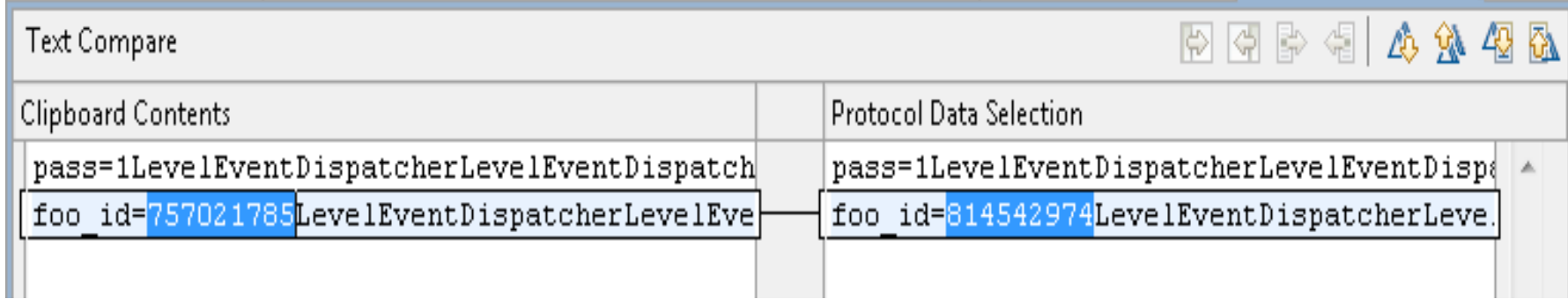

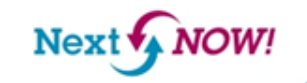

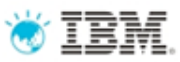

### Data Correlation Rules

- Organize related test changes
- Respond more rapidly to frequently changing applications

**Next** 

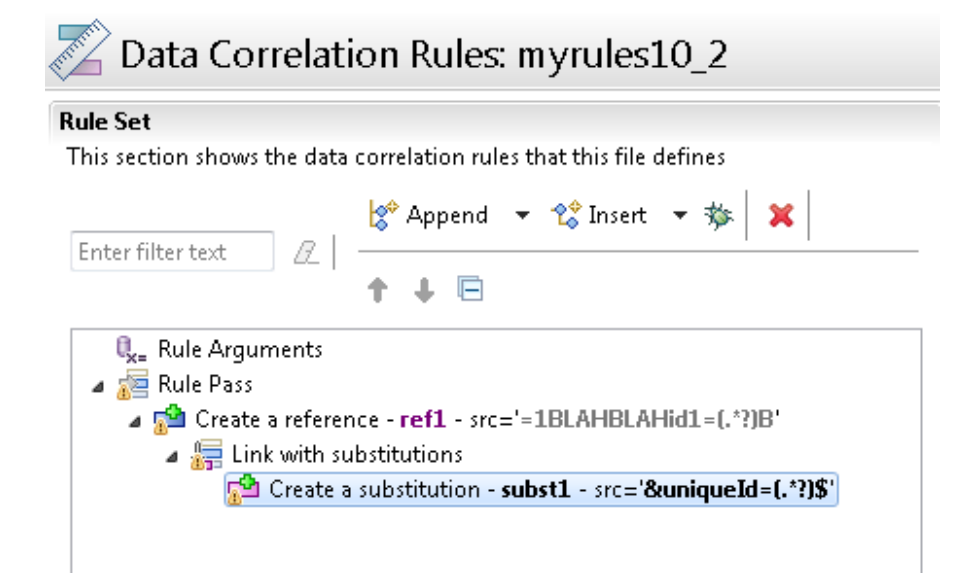

• Reduce test editing

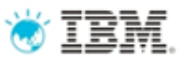

### Tip – Auto Generated Rules

• Performance Tester monitors your manual test edits

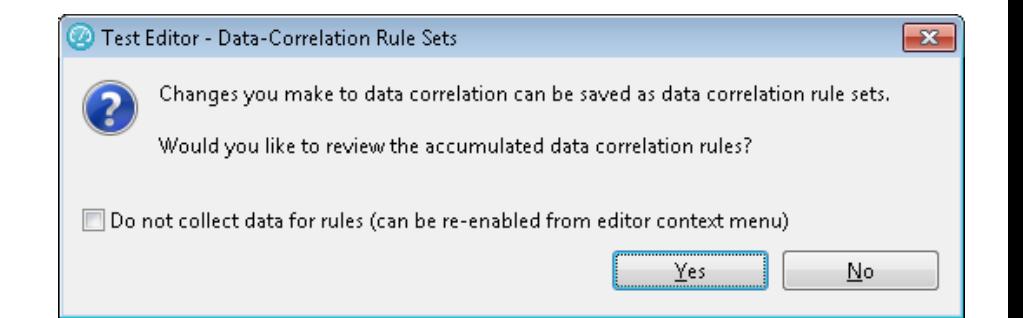

- Rules can be viewed when you save your test
- Great way to begin with rules if you don't know how to get started

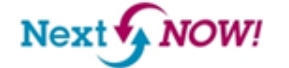

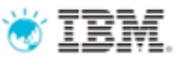

### Agenda

- •Getting Started
- •Recording & Test Generation
- •**Executing Tests**
- •Reports
- •Troubleshooting

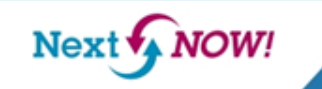

## Execution – Workbench and Agent Setup with a Firewall

- Firewalls on the workbench and agents must be configured to:
	- –Allow ephemeral ports on the workbench to connect to ports 10002 and 10005 on the agent
	- –Allow ephemeral ports on the agent to connect to a range on the workbench
		- •Windows > Preferences > Agent Controller > Firewall Settings
		- •Specify a starting point for the range of ephemeral ports
	- –Allow the agent to reach the server you are testing (ports 80 or 443 typically)

vate2

**NOW!** Next<sup>1</sup>

### Test Log

### • **Best Practice in Production**

- –Large numbers of users
- –Best performance

**IBM Software** 

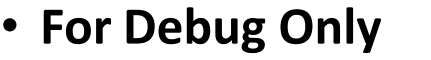

- –Very small number of users
- –Great detail

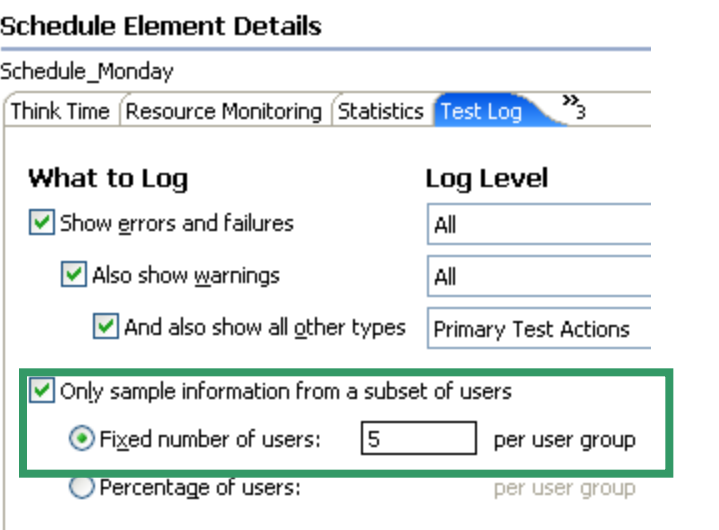

**NOW!** 

Next<sup>1</sup>

#### **Schedule Element Details**

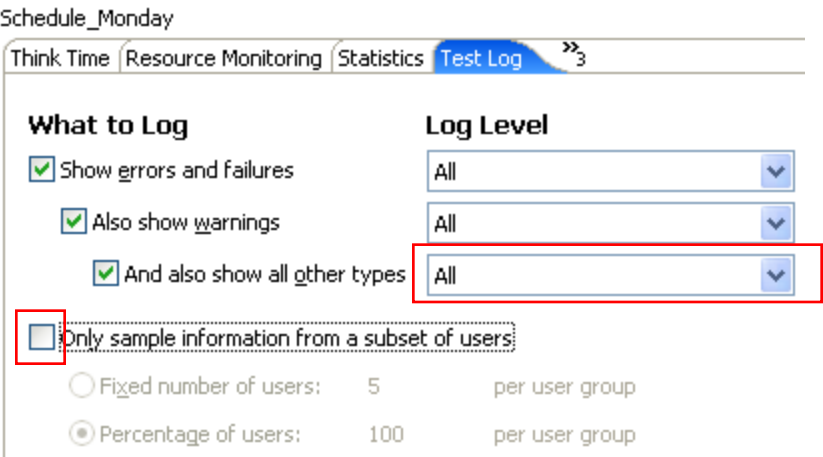

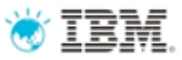

### Loops

- Schedule
	- –Start new connections on each iteration
	- –Increased server workload
	- Performance Schedule -

### **Schedule Contents**

This section shows the schedule contents

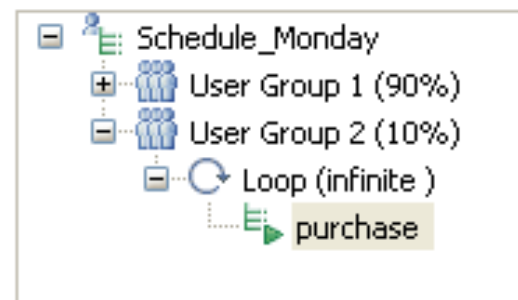

- Tests
	- –Re-use connections on each iteration

### Test - google

### **Test Contents**

This section shows the test contents

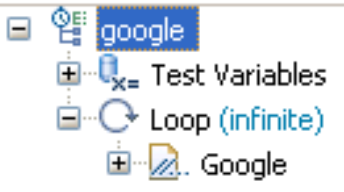

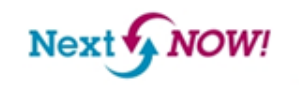

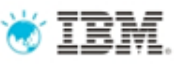

### SmartLoad

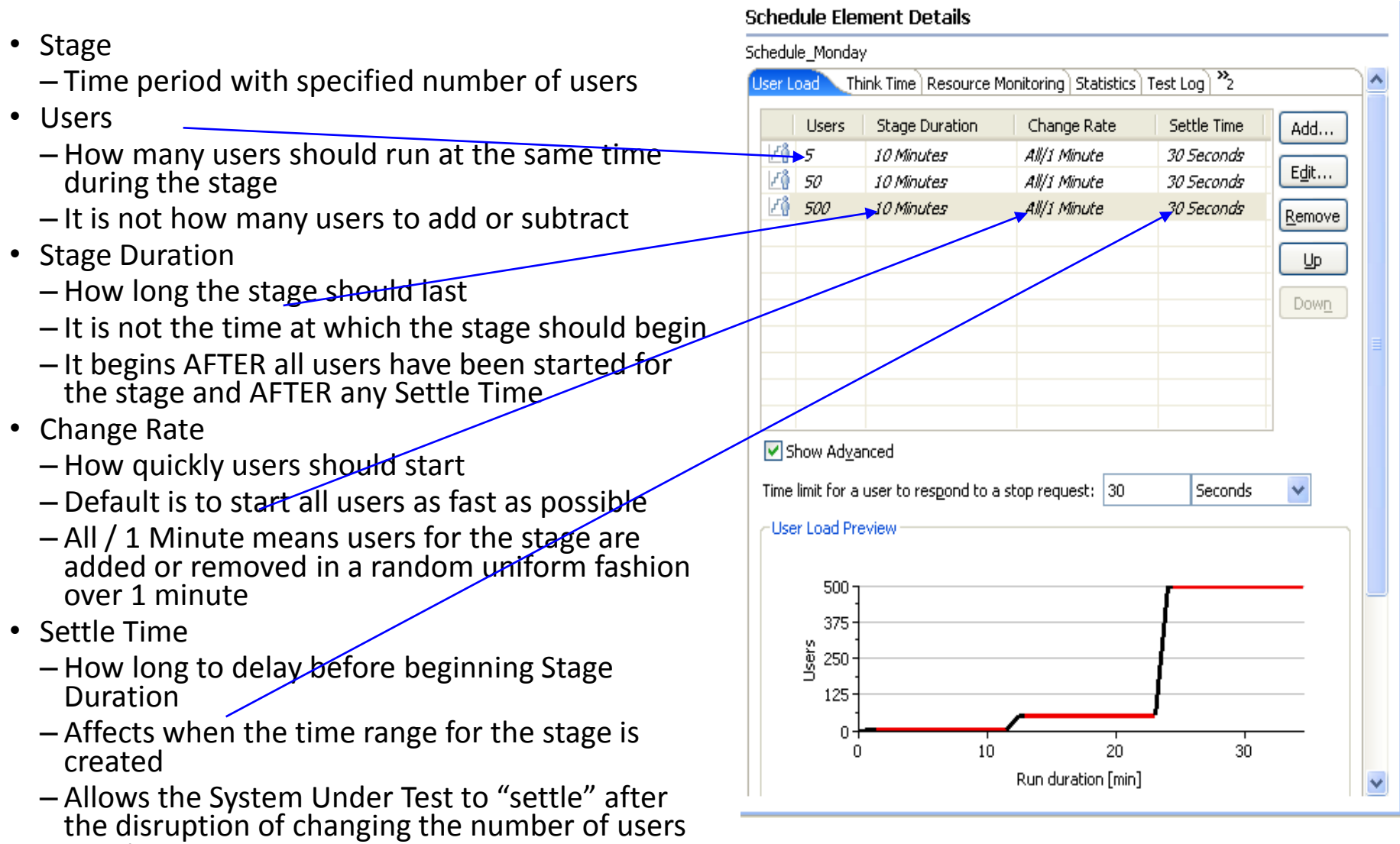

**IBM Software** Innovate The Premier Event for Software and System Innovation

running

**NOW!** Next of

### TRM Schedule Stages Example Report

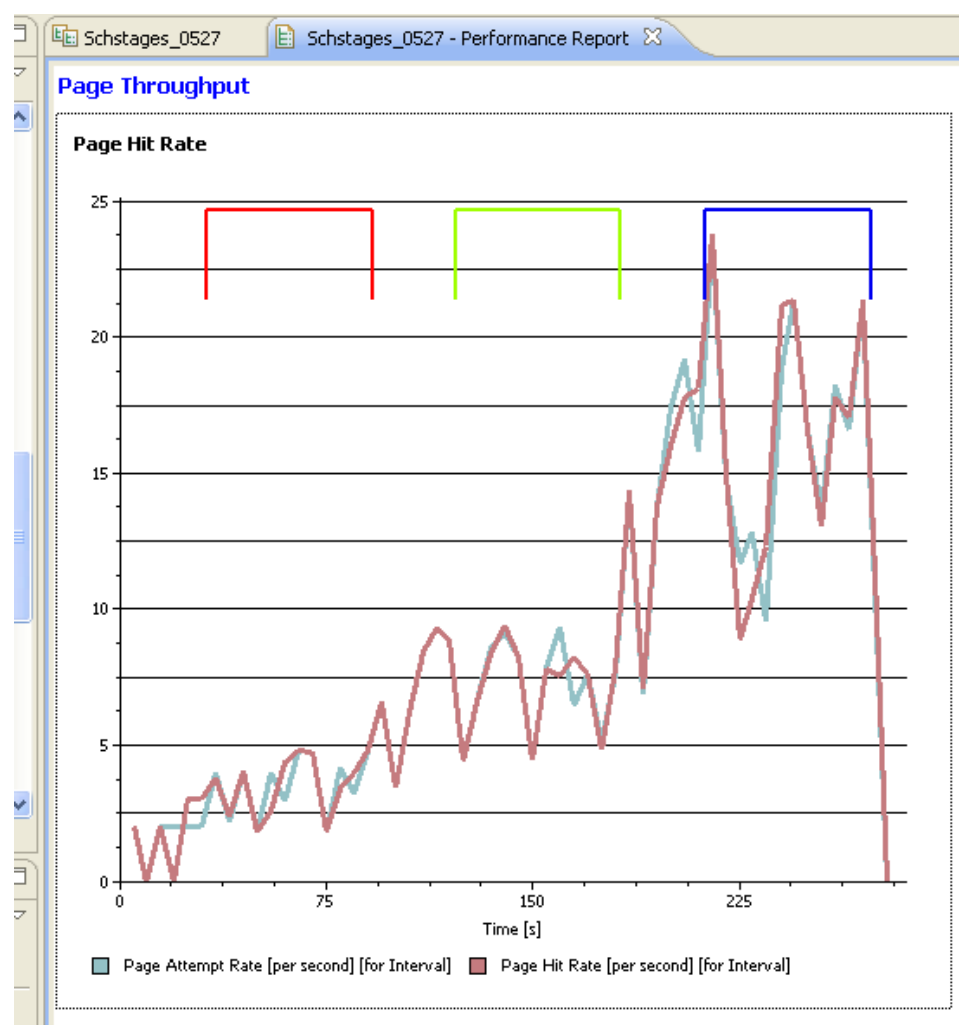

**Performance Summary** 

ą.

**IBM Software** 

**NOW!**  $Next$ 

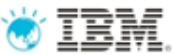

## Schedule Stages Best Practices

### • More than one stage?

- –Designed to compare steady state behavior at multiple user load levels
- –Loop required you do not want users to finish workload
- –Loop infinite use time (duration) to control when the run ends

**Next** 

• Run Until Finished –Only if there is one stage

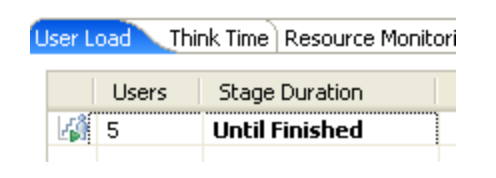

### Performance Schedule - Schsip

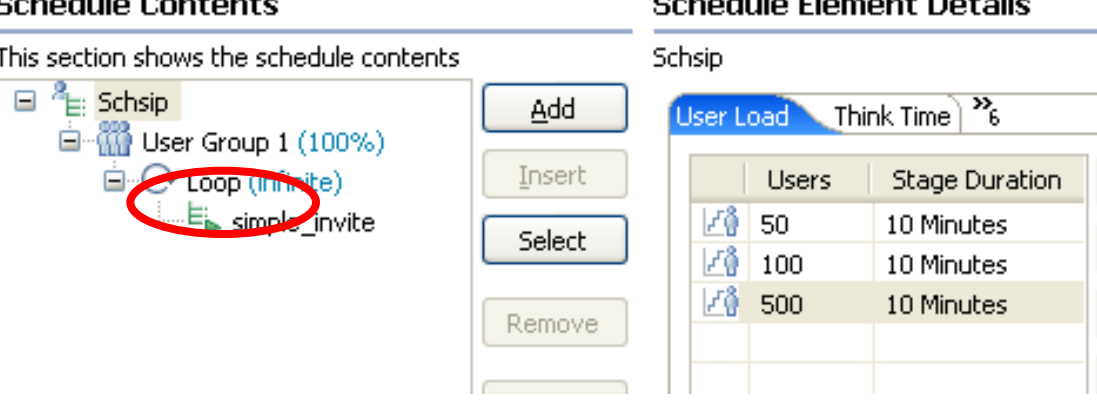

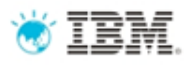

# Tips for Top Performance

- Never drive load from the RPT User Interface workbench machine
- Stay below 1200m workbench heap
	- –Default is half physical memory up to 1024m
	- –Set in eclipse.ini with maximum 1200m
	- –Exceeding can ironically introduce out of men
- Agent computer maximum heap
	- –Up to 1500m Windows
	- –Up to 3000m Linux
	- $-$ Set using RPT VMARGS general property in the location editor
- Increase Linux per process file lim

–Default is 1024. Increase to 10,000 – 30,000.

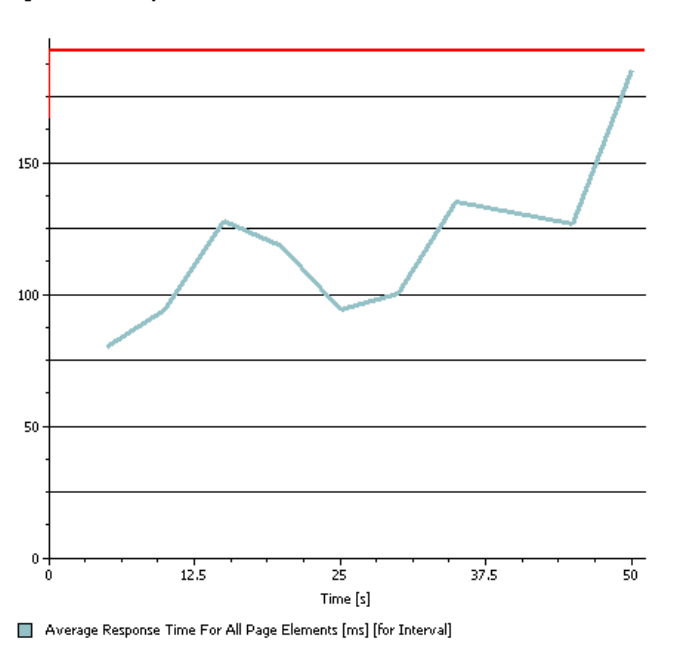

Page Element Response vs. Time

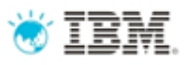

### Windows XP & 2003 TCP/IP Tuning Recommendations

- Make sure you have sufficient # of TCP/IP ports
	- –On Windows drivers the limit is typically 5000
	- –Use the netstat -a command to observe port usage during run
	- –If the largest number you see is 5000 then you have a problem!
		- You can increase it by adding a registry entry (need to reboot for it to take effect!)

HKEY\_LOCAL\_MACHINE > SYSTEM > CurrentControlSet > Services > Tcpip > Parameters > MaxUserPort

(dword, default is 5000, max is 65534)

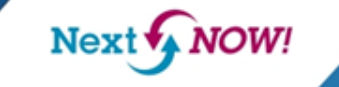

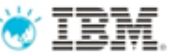

# Trick: Multiple engines on one box

- How can I take advantage of a hot box with lots of memory?
- RPT can run more then one engine as long as the *hostname* is different
- Create another location for that box using the IP address for the hostname
- Example (scooby IP is 9.42.117.101)
	- –Name: scooby1 Name: scooby2

–Hostname: scooby.rtp.ibm.com Hostname: 9.42.117.101

• Use hosts file for more than two engines

**NOW!** 

Next<sup>{</sup>

*r*ate:

## Engine Room – Unsupported Trick

#### RPT Engine Room - Mozilla Firefox

File Edit View History Bookmarks Tools Help

http://adama.rtp.raleigh.ibm.com:1903/

Most Visited Getting Started N Latest Headlines

**RPT Engine Room** 

### **RPT Engine Room on adama**

**Engine Counters** 

**Subsystems** 

Runner

Actions

#### **Engine Counters**

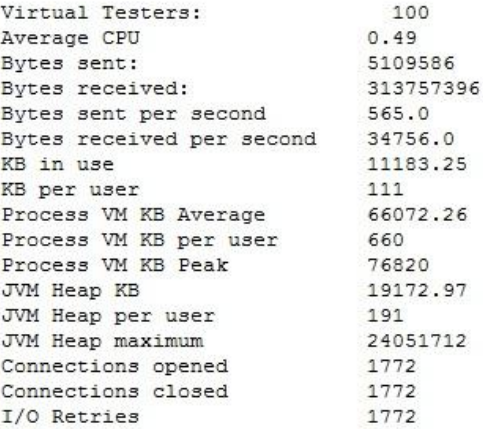

### Point browser to port 1903

Action queue size  $\Omega$ 192 Actions per second

#### **Subsystems**

Engine Status Time in test: 635594 Wait subsystem: Thread[Kernel Wait, 5, main]: WORKING, current: Executing A1DE659AF I/O subsystem: 1: Thread [Kernel NIO 0,5, main]: OK, current: select (10000) keys=1, last: Process r 2: Thread[Kernel NIO 1,5, main]: OK, current: select(10000) keys=1, last: Process r 3: Thread[Kernel NIO 2,5, main]: OK, current: select(10000) keys=1, last: Process r

Other subsystems: Thread[SyncPointSubsystem, 5, main]: OK, current: Waiting for arrivals., last: Waiti

Brotherhood of RPT Engine Workers: 10 brothers are gainfully employed Thread[Brother-9,5, Engine]: OK, current: Idle, last: 10.1.1.1/perseus/20kb9.jpg Thread[Brother-10,5, Engine]: OK, current: Idle, last: 10.1.1.1/perseus/20kb12.gif Thread[Brother-8,5, Engine]: OK, current: Idle, last: 10.1.1.1/perseus/20kb7.jpg Thread[Brother-7,5, Engine]: OK, current: Idle, last: 10.1.1.1/perseus/20kb10.jpg Thread[Brother-6,5, Engine]: OK, current: Idle, last: 10.1.1.1/perseus/20kb12.gif Thread[Brother-5,5, Engine]: OK, current: Idle, last: 10.1.1.1/perseus/20kb8.jpg Thread[Brother-4,5, Engine]: OK, current: Idle, last: 10.1.1.1/perseus/20kb11.jpg Thread[Brother-3,5, Engine]: OK, current: Idle, last: 10.1.1.1/perseus/20kb11.jpg Thread[Brother-2,5, Engine]: OK, current: Idle, last: 10.1.1.1/perseus/20kb9.jpg Thread[Brother-1,5, Engine]: OK, current: Idle, last: PacedLoop Iteration Delay

#### **Runner**

#### **Actions**

test.Schbenchwin7491348258849741272 Schedule DC55DF7858937DB505EBA3509F3A11DB chil User Group 1 childCount=100 childrenFinished=0 stopReq=false [User Group 1] [000001] childCount=2 childrenFinished=1 stopReq=false Default Scenario childCount=2 childrenFinished=0 stopReq=false Loop loopIteration=12 childCount=2 childrenFinished=0 stopReq=false PacedLoop Iteration Delay state Sleeping started=true finishStarted

**IRM Software** 

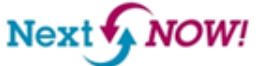

### Custom Code

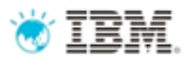

- Execute your Java code during the test
- Manage loops (break, continue)
- Perform processing on response from the server and return results as references for future use
- Run programs

```
public String exec(ITestExecutionServices tes, String[] args) {
int idexpected1 = -1;
int idexpected2 = -1;
StringBuffer response = new StringBuffer();
Random rand = new Random();
String pass = \arg[0];
if (pass.equalsIgnoreCase("1") {
    idexpected1 = rand.nextInt();
    response.append("SC OK");
\} else if (pass.equalsIgnoreCase("2")) {
    String id = "12345";
    int num = Integer. parseInt(id);
    if (num == idexpected1) {
        idexpected2 = rand.nextInt();
    \} else \{response.append("SC BAD REQUEST " + idexpected2);
    \mathcal{Y}γ
return null.
```
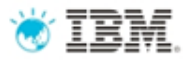

### Stop test & Stop user

// Stop the user

throw new RPTStopUserEvent ("User Stopped"):

#### // Stop the test

RPTStopTestEvent stopTest =

new RPTStopTestEvent ("Test Stopped"); // Default is ERROR stopTest.setSeverity(MessageEvent.WARNING); // No stack trace in the test log stopTest.setShowStackTrace(false); throw stopTest;

### **IBM Software**

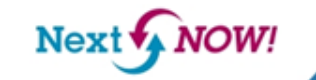

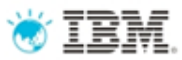

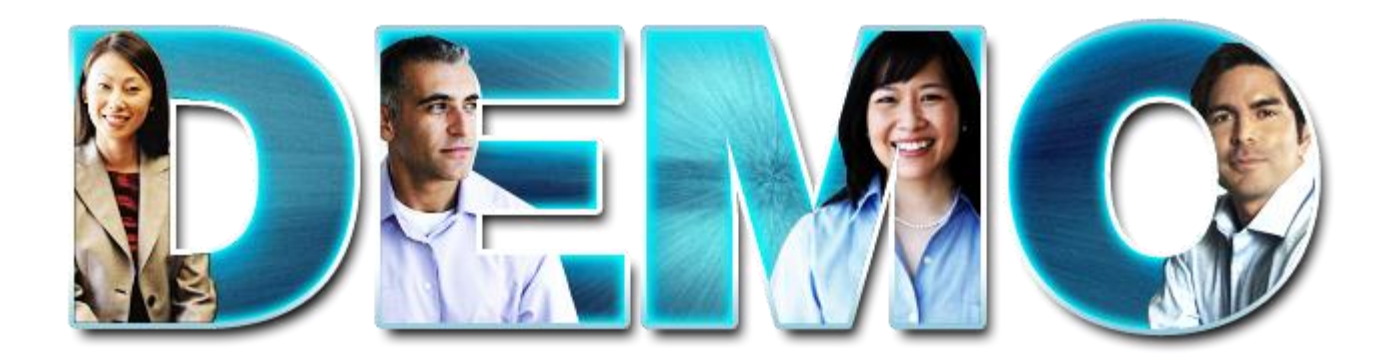

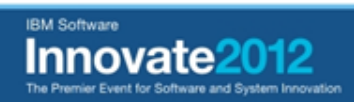

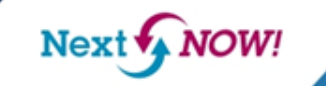

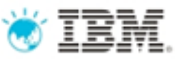

### Agenda

- •Getting Started
- •Recording & Test Generation
- •Executing Tests
- •**Reports**
- •Troubleshooting

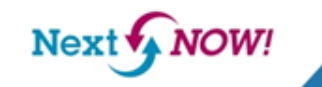

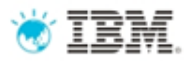

# HTTP Page Response Time

- A page consists of several connection streams executing page elements in parallel
- A page element is one part of the page such as an image or client-side script
- For each page element RPT issues an HTTP request which has a corresponding response from the server
- Page element response time is the time from first byte sent to last byte received
- The response time for a page connection stream is the total of all of its page element response times plus any additional time establishing connections, if any
- Page response time is the maximum response time of all page connection streams
- Processing overhead time is excluded
	- –Data correlation harvesting
	- –Action scheduling delays (under stress)
	- –Custom Code processing
	- –HTTP processing

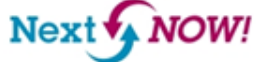

# HTTP Page Response Time Example

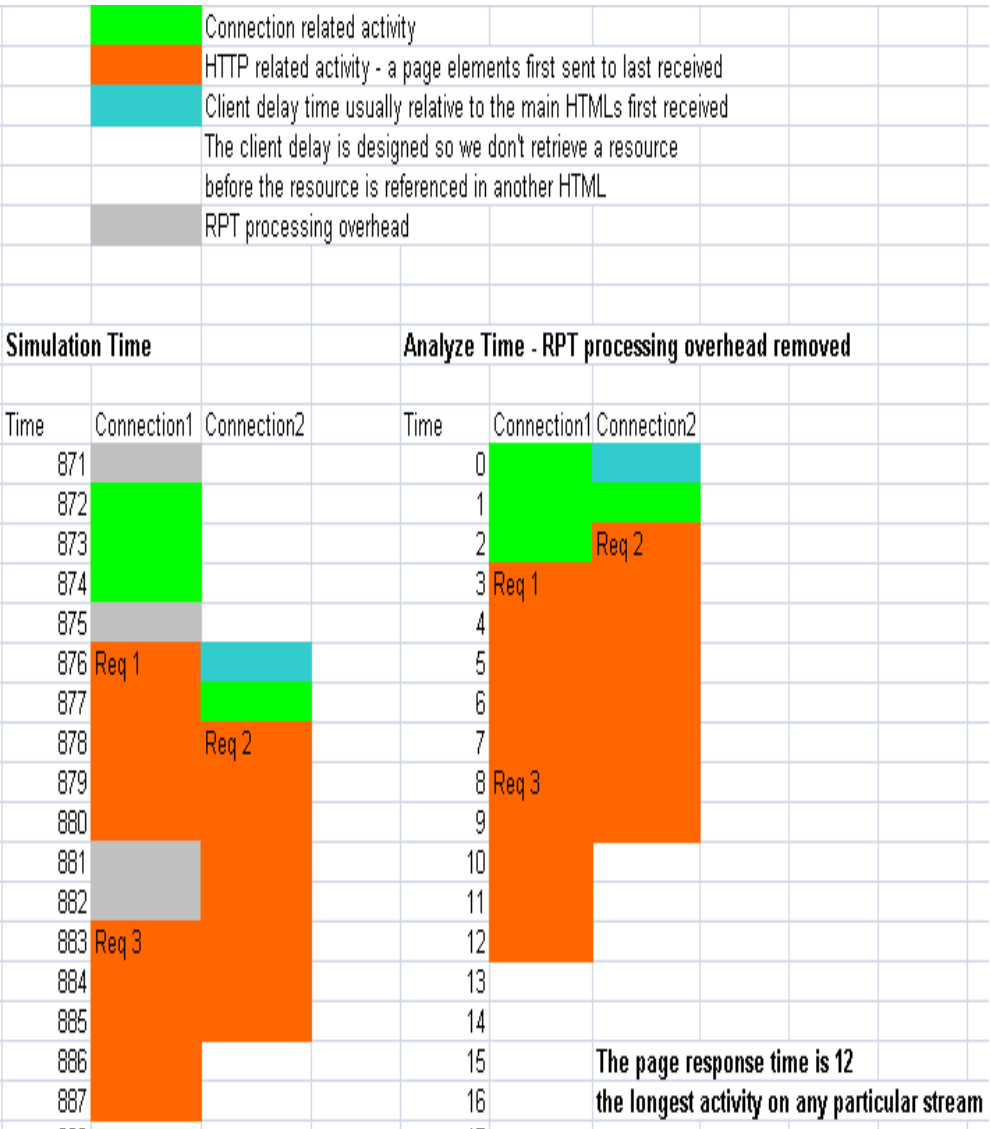

**IBM Software** rate

**NOW!** Next  $\bigtriangledown$ 

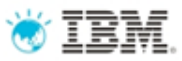

### Executive View

### **All report data in one RTF**

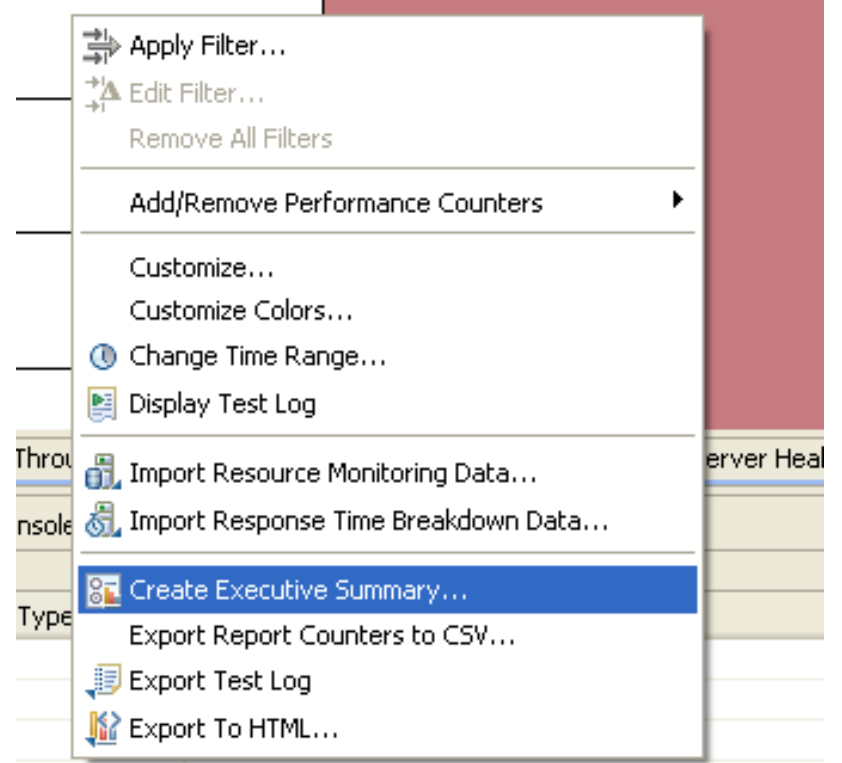

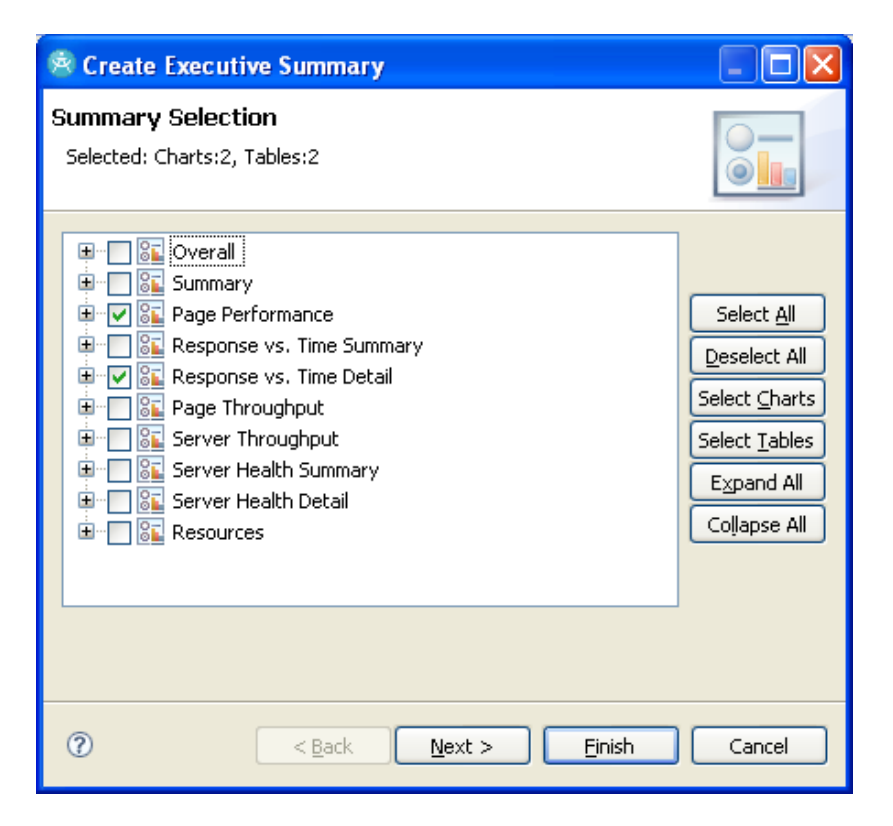

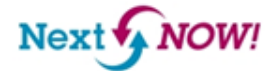

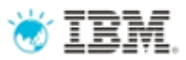

# Customizing Reports

- Customize an existing report
	- –Manage Reports > Expand HTTP Reports > Select Report > Edit
- Create a custom report
	- –Manage Reports > Create
- Make your custom report the default report

–Window > Preferences > Test > Performance Test Reports > Default Report

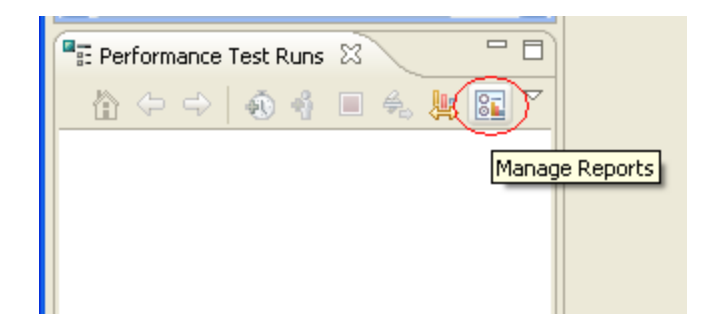

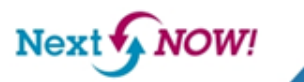

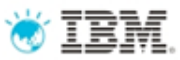

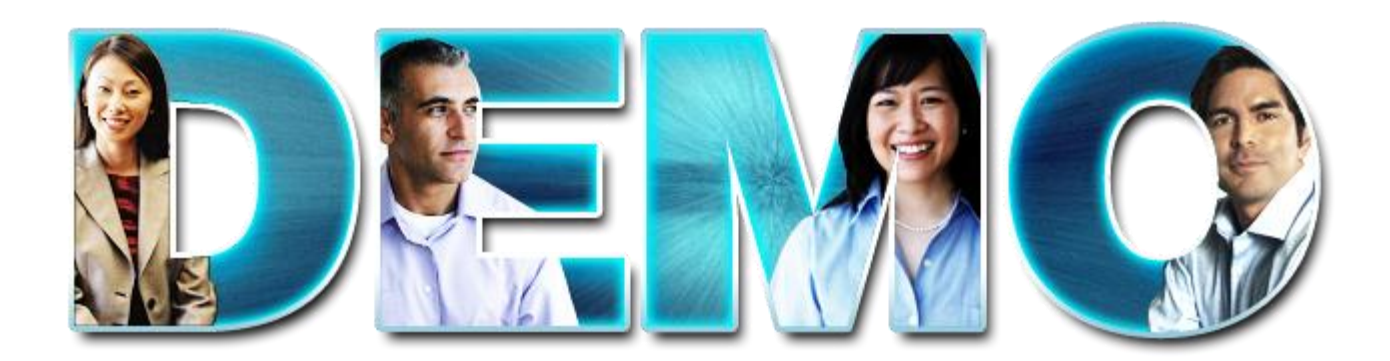

IBM Software<br>Innovate2012<br>The Premier Event for Software and System Innovation

3<br>7

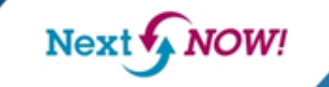

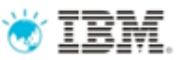

### Agenda

- •Getting Started
- •Recording & Test Generation
- •Executing Tests
- •Reports
- •**Troubleshooting**

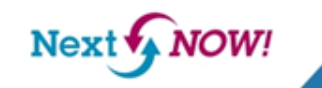

## Troubleshooting

Test - stdbench

- Attempts versus Hits
- Enable Verification Points

### –Look for 100% pass rate

**Page Summary** 

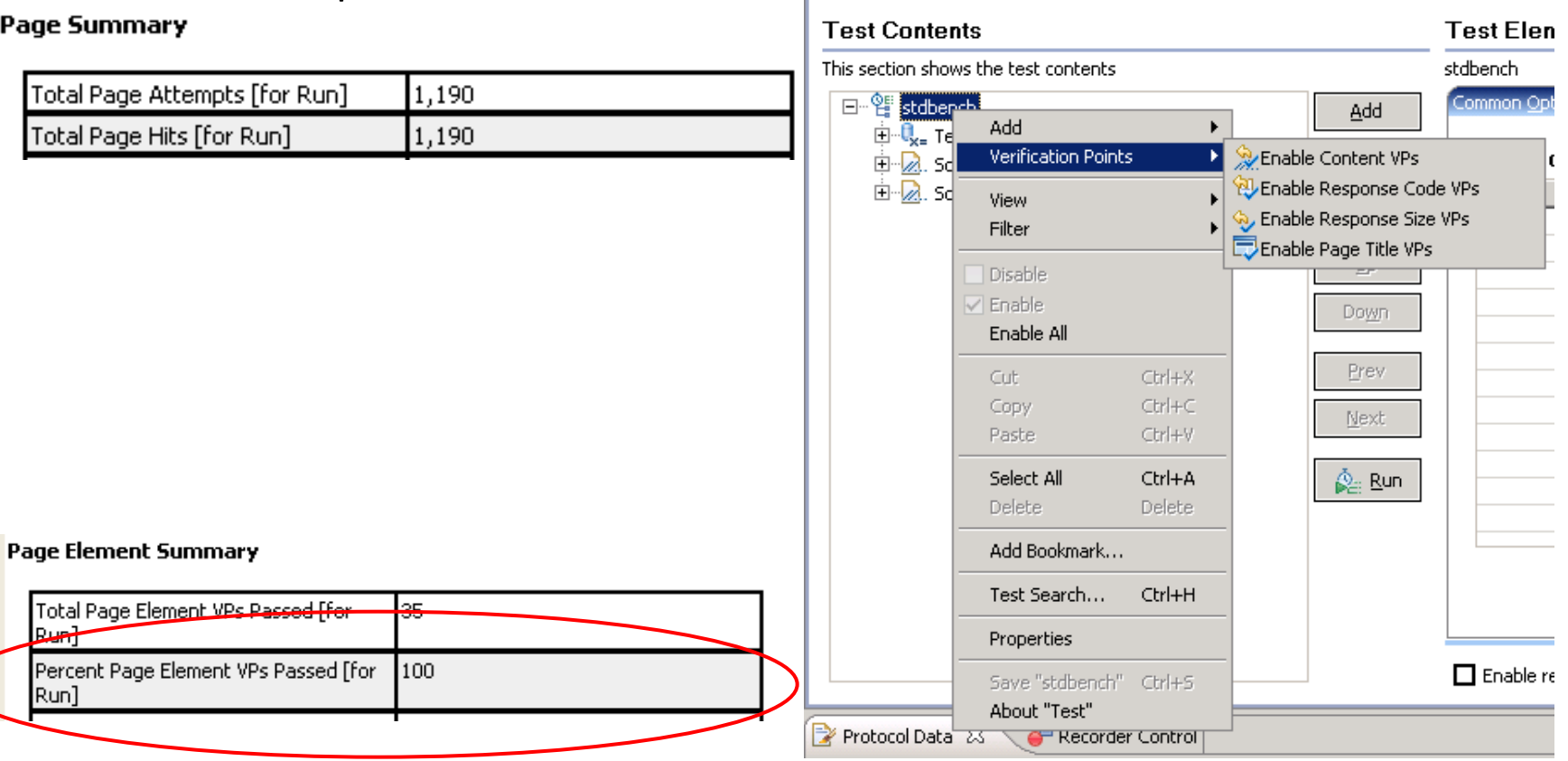

**NOW!** 

 $Next$ 

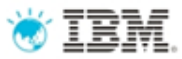

### Troubleshooting

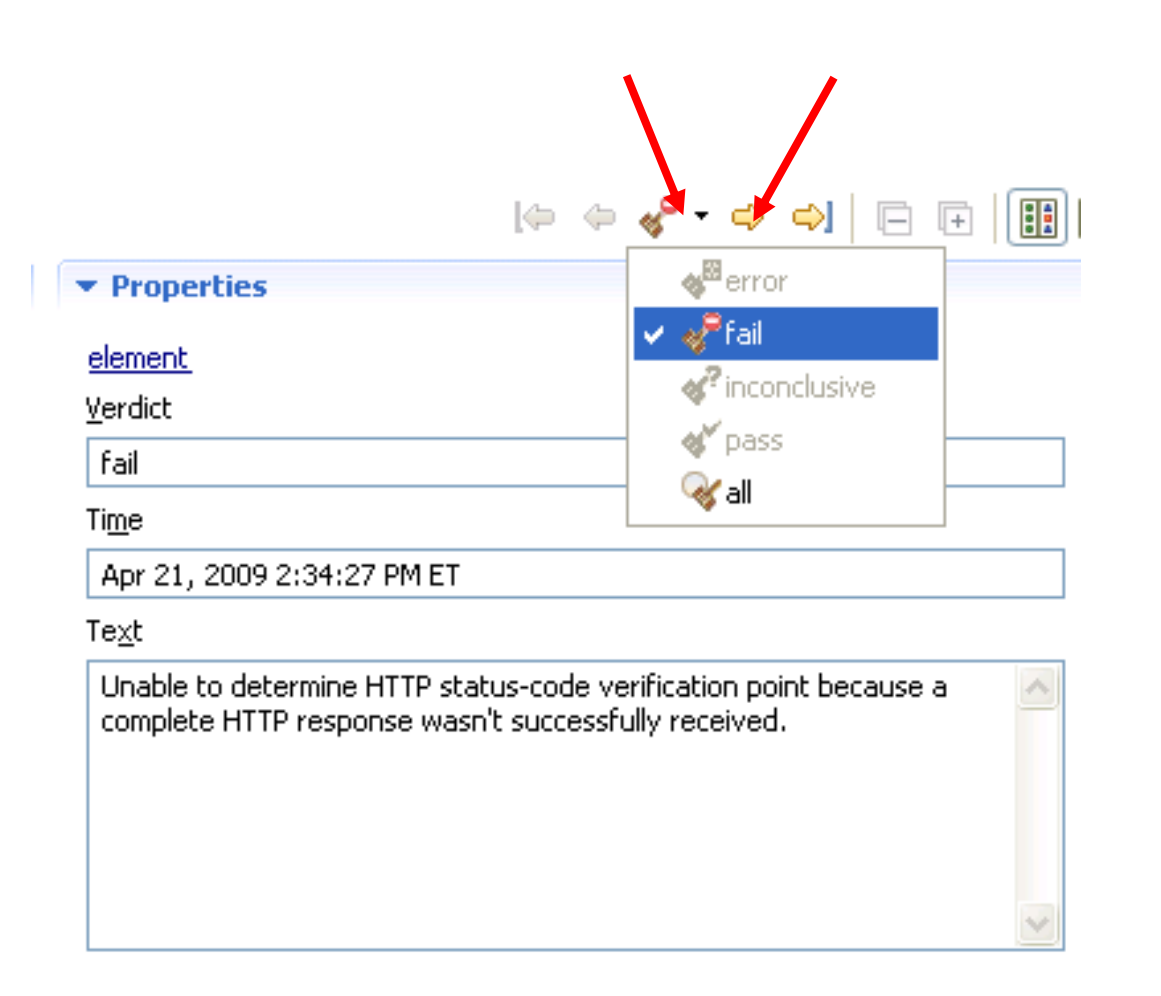

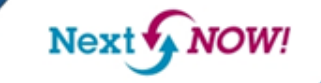

# Out of Memory – Workbench Tips

- Default schedule setting
- Max heap Windows
	- –More is not necessarily better
	- –Default recommended is 1200m
	- –Limit could be lower (eg 1024m)
- Max heap Trick for Windows 64-bit
	- For max heap up to 1900m change in eclipse.ini -vm

D:\Program Files\IBM\SDP821\jdk\jre\bin\j9vm\jvm.dll to

-vm

D:\Program Files\IBM\SDP83\jdk\jre\bin\javaw.exe

• Longer statistics interval

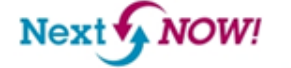

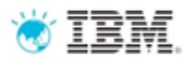

## Out of Memory – Agent

- See javacore file for hints
- Measure to determine memory requirement
	- –10, 100, 500, 1000, … users
- Multiple engine on one agent trick

Next<sup>'</sup>

### Recovery From Catastrophic Failure

### • Workbench Without Reboot

- Stop and restart RPT
- End stray processes: java, ACServer
	- Use Process Explorer and look at command line to identify process so you stop RPT related processes:

<http://technet.microsoft.com/en-us/sysinternals/bb896653.aspx>

- Agent
	- End stray processes: java, vmstat
	- Stop and restart all Agent Controllers
		- Linux uses RAStop.sh and RAStart.sh
		- Control Panel on Windows
		- Windows command line:
			- –Windows stop command is **net stop "ibm rational agent controller"**
			- –Windows start command is **net start "ibm rational agent controller"**

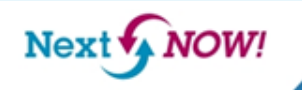

### Forum

### • [http://www.ibm.com/developerworks/forums/forum.jspa?forumID](http://www.ibm.com/developerworks/forums/forum.jspa?forumID=326)

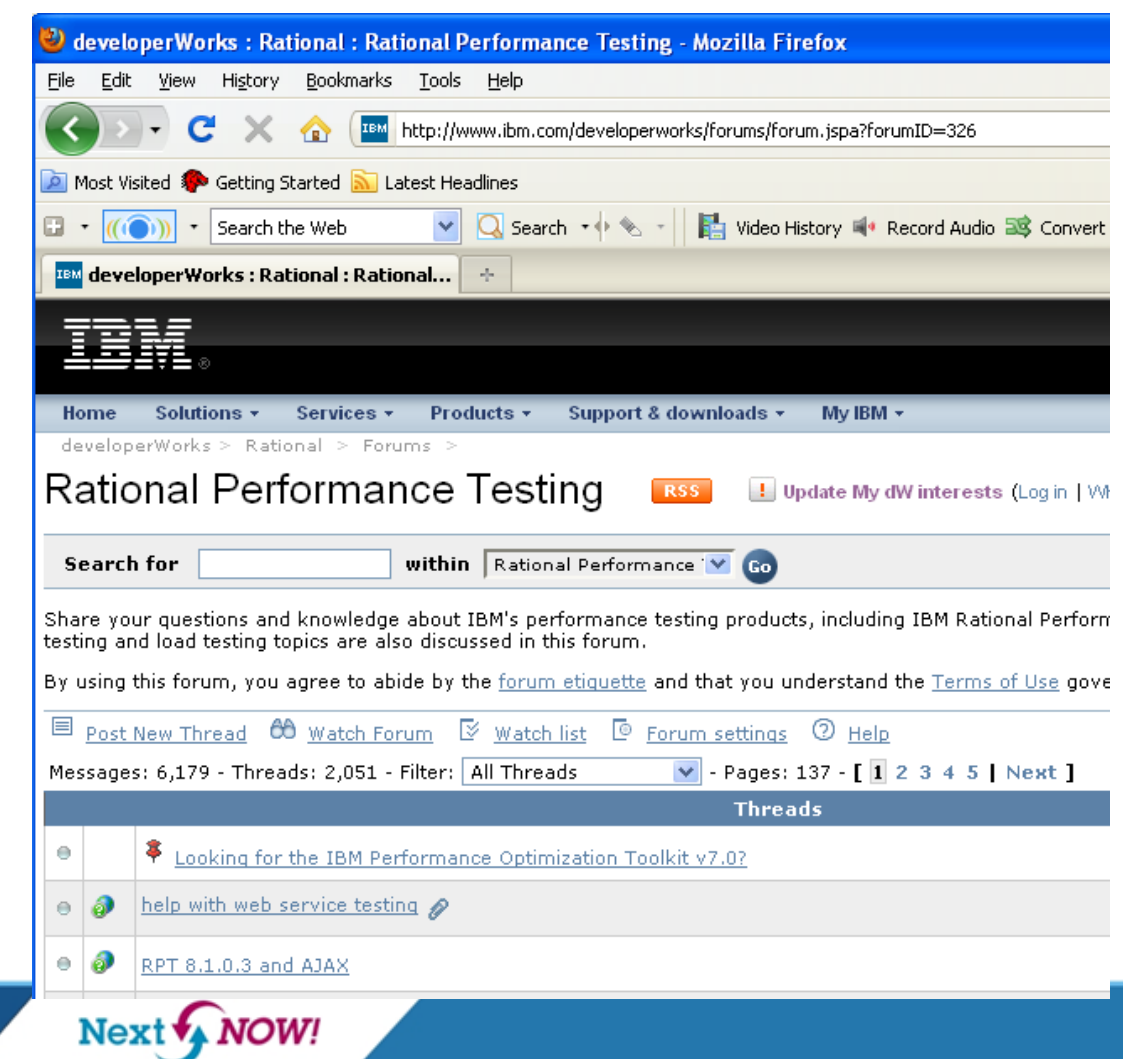

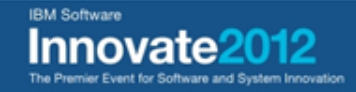

 $= 326$ 

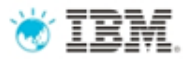

### Valuable Resource

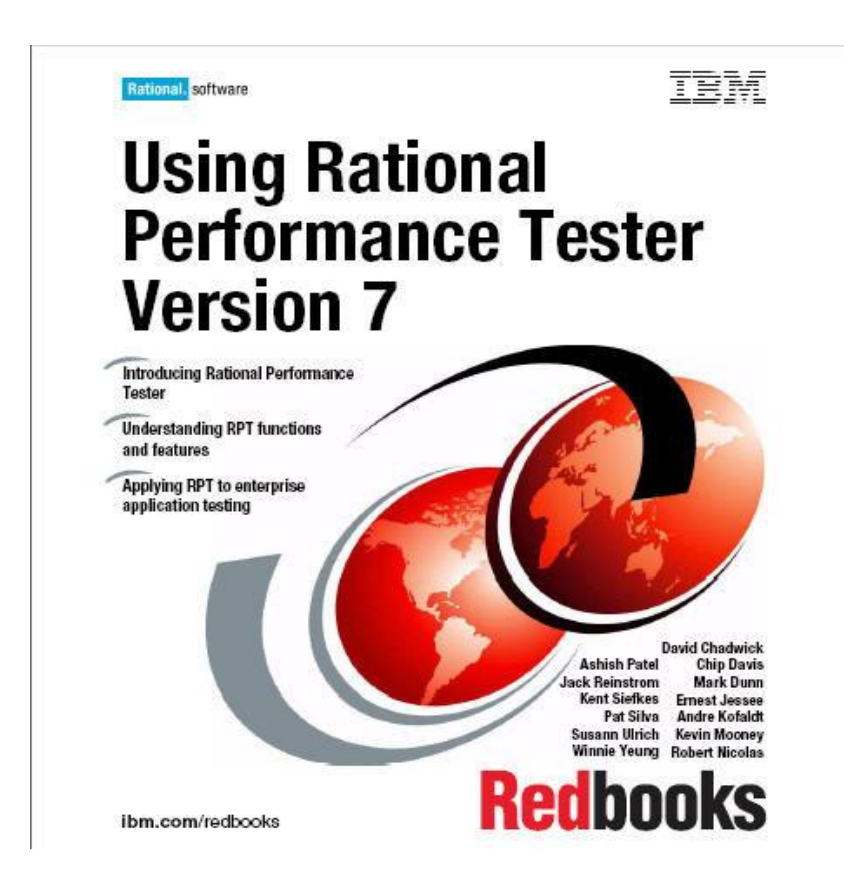

http://www.redbooks.ibm.com/abstracts/sg247391.html

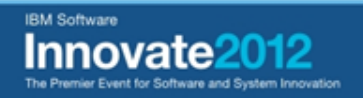

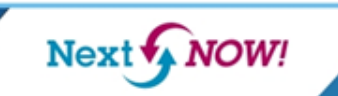

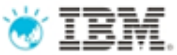

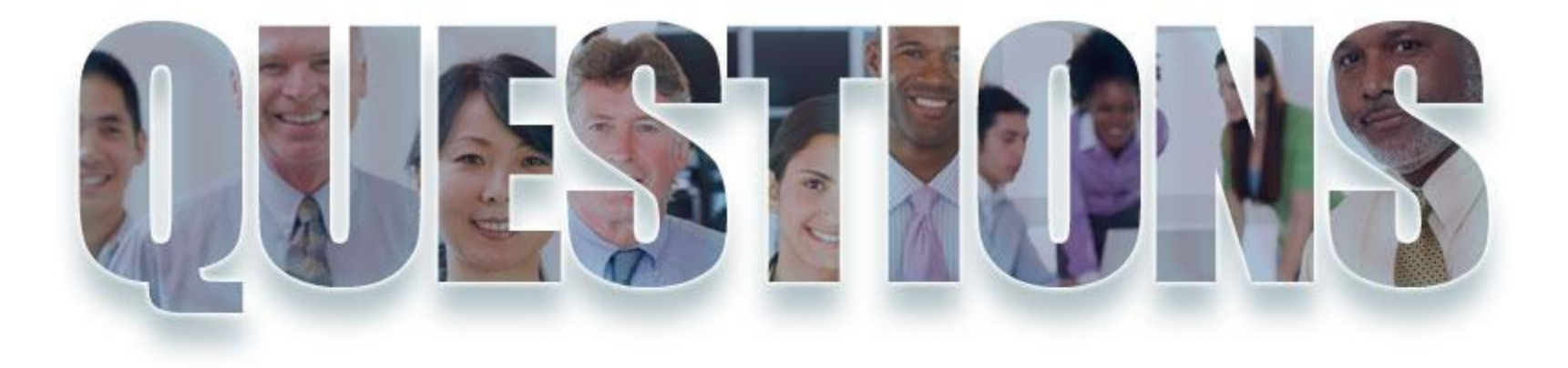

### **[www.ibm.com/software/rational](http://www.ibm.com/software/rational)**

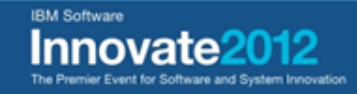

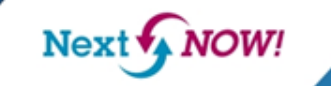

# Acknowledgements and disclaimers

**Availability**: References in this presentation to IBM products, programs, or services do not imply that they will be available in all countries in which IBM operates.

The workshops, sessions and materials have been prepared by IBM or the session speakers and reflect their own views. They are provided for informational purposes only, and are neither intended to, nor shall have the effect of being, legal or other guidance or advice to any participant. While efforts were made to verify the completeness and accuracy of the information contained in this presentation, it is provided AS-IS without warranty of any kind, express or implied. IBM shall not be responsible for any damages arising out of the use of, or otherwise related to, this presentation or any other materials. Nothing contained in this presentation is intended to, nor shall have the effect of, creating any warranties or representations from IBM or its suppliers or licensors, or altering the terms and conditions of the applicable license agreement governing the use of IBM software.

All customer examples described are presented as illustrations of how those customers have used IBM products and the results they may have achieved. Actual environmental costs and performance characteristics may vary by customer. Nothing contained in these materials is intended to, nor shall have the effect of, stating or implying that any activities undertaken by you will result in any specific sales, revenue growth or other results.

#### *© Copyright IBM Corporation 2012. All rights reserved.*

#### – *U.S. Government Users Restricted Rights - Use, duplication or disclosure restricted by GSA ADP Schedule Contract with IBM Corp.*

IBM, the IBM logo, ibm.com, Rational, the Rational logo, Telelogic, the Telelogic logo, Green Hat, the Green Hat logo, and other IBM products and services are trademarks or registered trademarks of International Business Machines Corporation in the United States, other countries, or both. If these and other IBM trademarked terms are marked on their first occurrence in this information with a trademark symbol (® or ™), these symbols indicate U.S. registered or common law trademarks owned by IBM at the time this information was published. Such trademarks may also be registered or common law trademarks in other countries. A current list of IBM trademarks is available on the Web at "Copyright and trademark information" at [www.ibm.com/legal/copytrade.shtml](http://www.ibm.com/legal/copytrade.shtml)

If you have mentioned trademarks that are not from IBM, please update and add the following lines:

[Insert any special third-party trademark names/attributions here]

Other company, product, or service names may be trademarks or service marks of others.

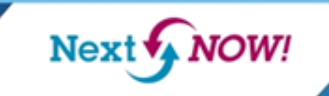

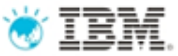

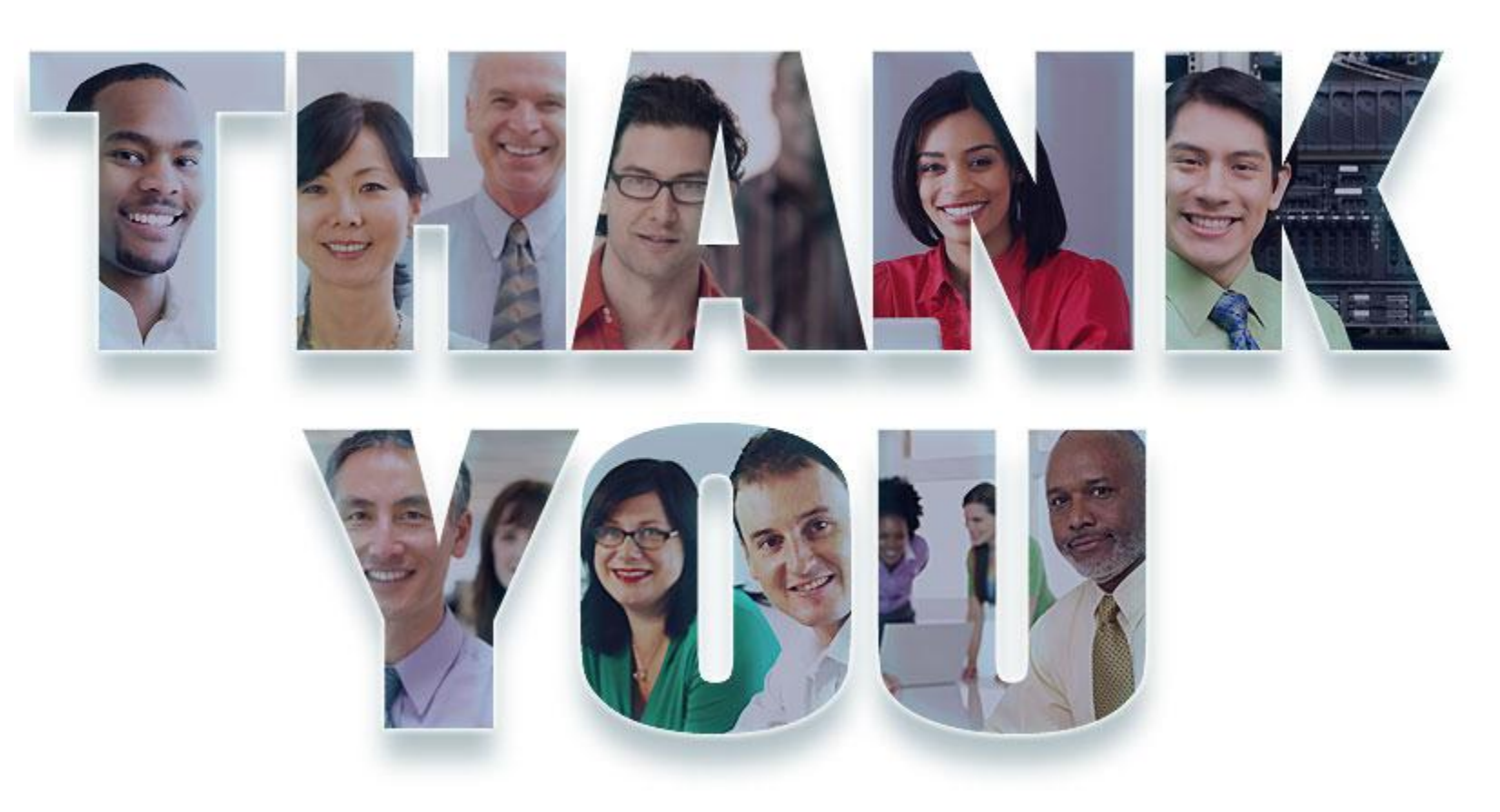

### **[www.ibm.com/software/rational](http://www.ibm.com/software/rational)**

© Copyright IBM Corporation 2012. All rights reserved. The information contained in these materials is provided for informational purposes only, and is provided AS IS without warranty of any kind,<br>express or implied. IBM s

**IBM Software** 

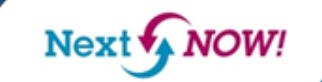

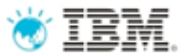

### IBM Software<br>Innovate2012<br>The Premier Event for Software and System Innovation

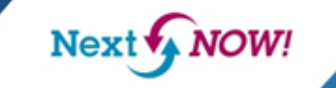

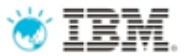

### IBM Software<br>Innovate2012<br>The Premier Event for Software and System Innovation

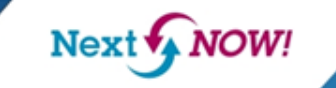